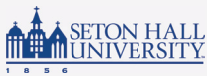

#### DEGREE WORKS UNDERSTANDING YOUR WORKSHEET

In the first section of your Degree Works worksheet, you will see a summaryvc of your current information including your student ID number, classification, major, college, etc. If you are pursuing multiple degree types — such as a BA and a MA — you must select the degree type from the dropdown list for the worksheet you would like to view. If you are seeking a double major for the same degree type, you will see both majors listed on the same worksheet.

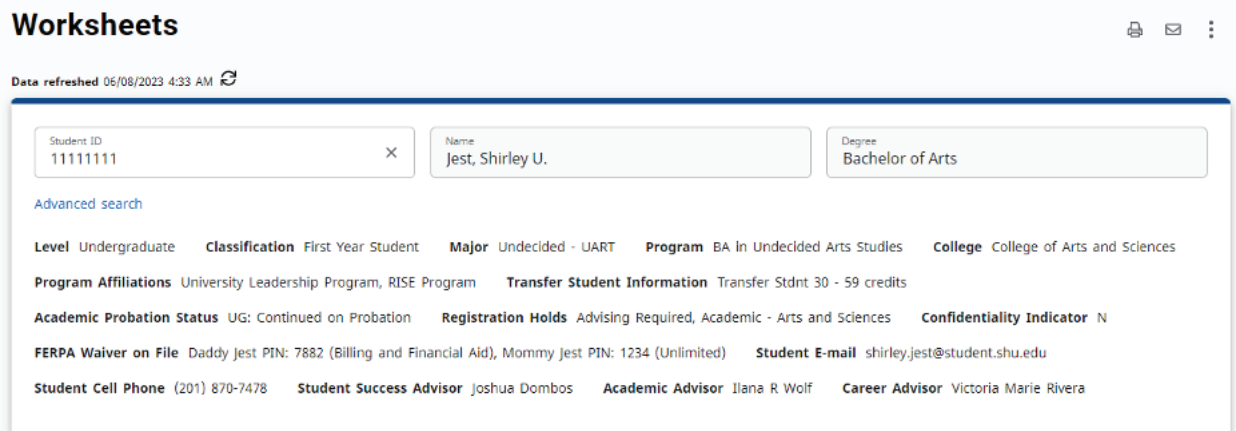

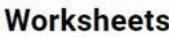

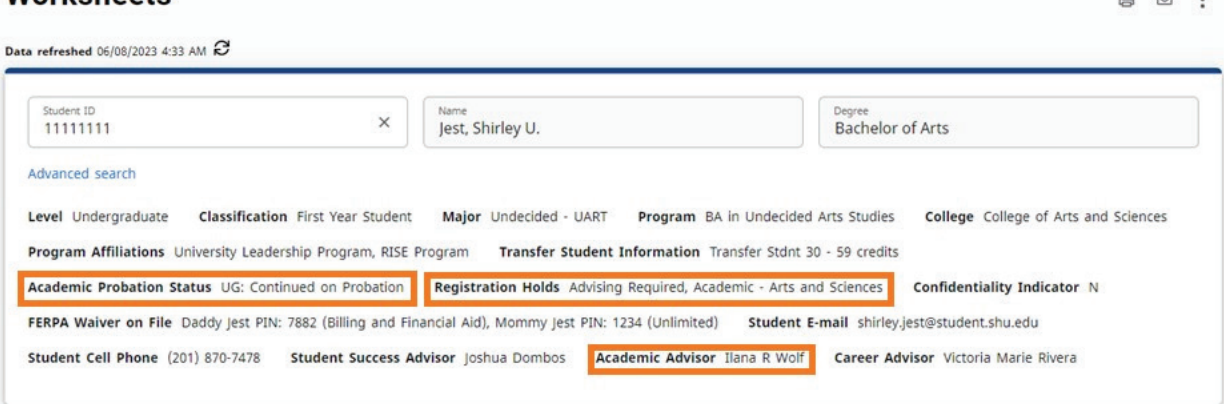

This section of your worksheet also allows for the ability to easily view information such as the names of your assigned student success advisor, academic advisor, and career advisor and whether or not you have any registration holds.

# Class History

The Class History feature shows your academic history including both the classes taken at Seton Hall University and classes transferred from other institutions. To access your class history, click the vertical ellipsis in the top right corner of your worksheet, then select Class History.

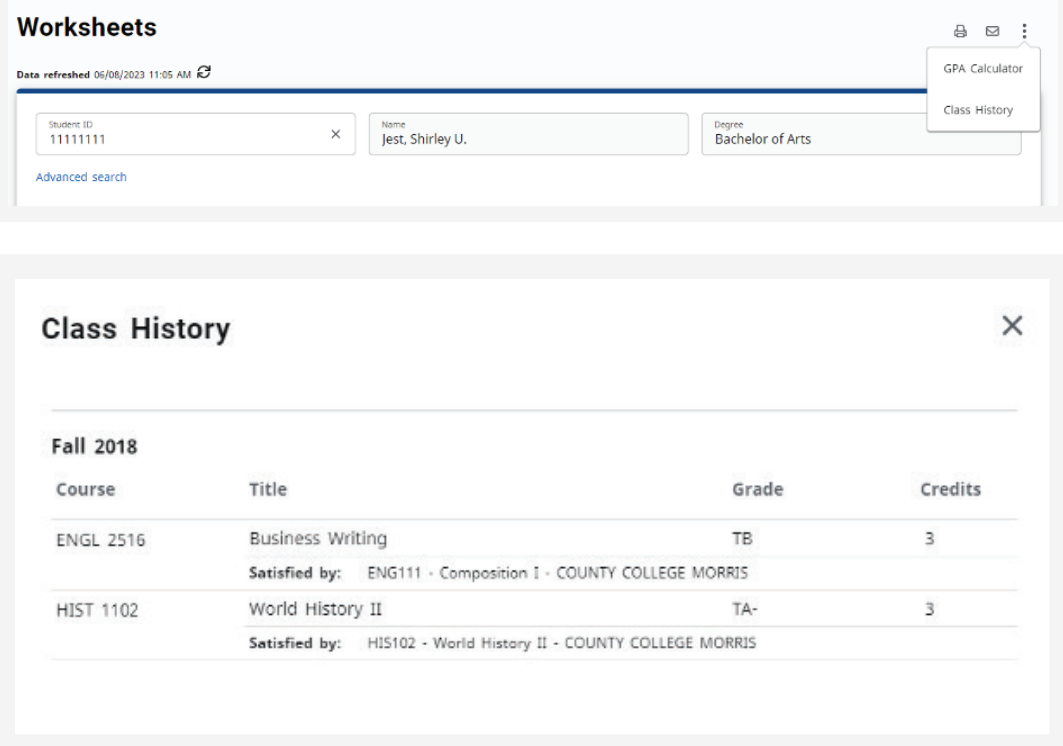

#### In-Progress & Preregistered Classes

This section of your Degree Works worksheet provides a summary of your degree progress and allows you to process new audits. By default, Degree Works will include courses you are currently registered for to fulfill outstanding requirements on your worksheet. If you would like to remove in-progress and/ or preregistered classes from your worksheet, uncheck the boxes in the second block of the worksheet and click Process.

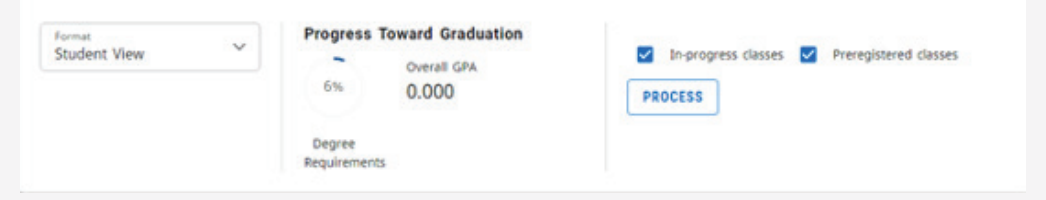

Note: Before leaving your worksheet, recheck both in-progress and preregistered classes and Process to reset the default selections.

## Catalog Year

A student's catalog year determines which major, minor, and certificate requirements a student must complete to earn their degree.

Note: Students should enter their specific Catalog Year in the 'What-If' feature within Degree Works to view how completed classes would contribute towards the completion of their major, minor, or concentration.

# Blocks

Degree Works generates an evaluation which displays classes taken, classes in-progress or registered for, transfer classes, and classes still required to fulfill degree requirements. This evaluation is displayed in a logical hierarchy of sections referred to as "blocks". Each block lists the various components and requirements to complete your degree, major, minor, or certificate.

Blocks can be collapsed and expanded to allow you to focus on the block(s) you want to review. The Collapse All arrow is found just below the Process button. Each individual block also has its own collapse/expand arrow.

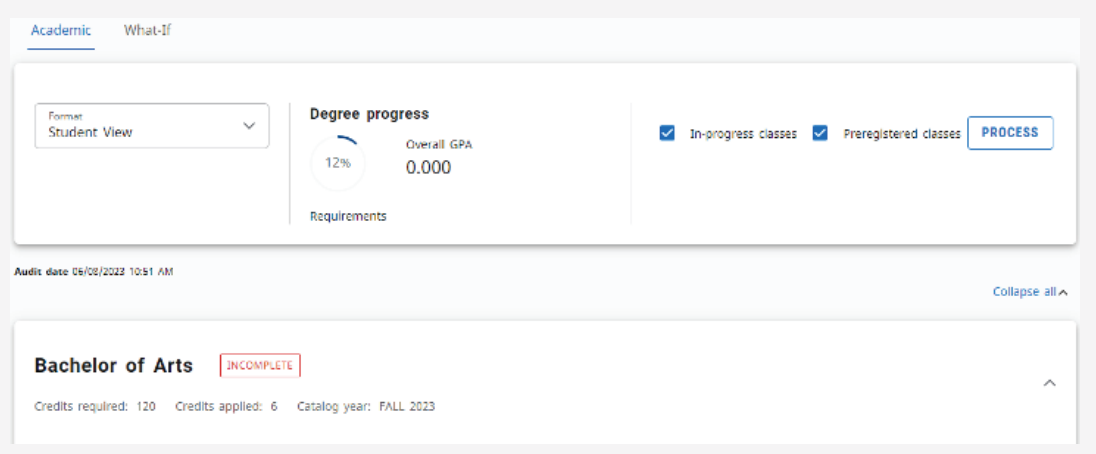

Undergraduate audits contain blocks such as University Core, College Core, and Core Proficiencies in addition to Major and Minor requirements. Blocks in graduate audits will be more tailored to display specific program requirements. A summary of all recorded curriculum exceptions (i.e. course substitution/waiver) will appear in an Exception block at the bottom of the worksheet.

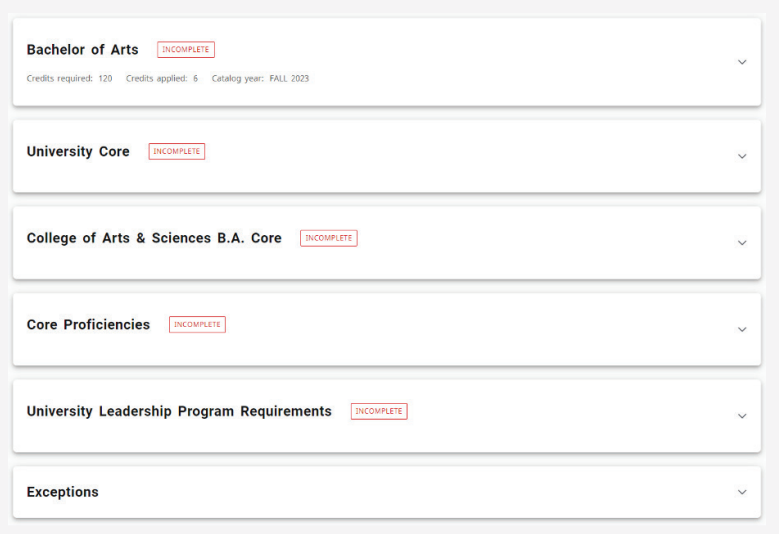

#### Course Links

Degree Works provides information on which course(s) the student can take to complete remaining requirements for their degree, major, minor, or certificate. By clicking on the course link within your worksheet, you can view Seton Hall's catalog information for these courses, including description, prerequisites, attributes, and section availability in current and future terms.

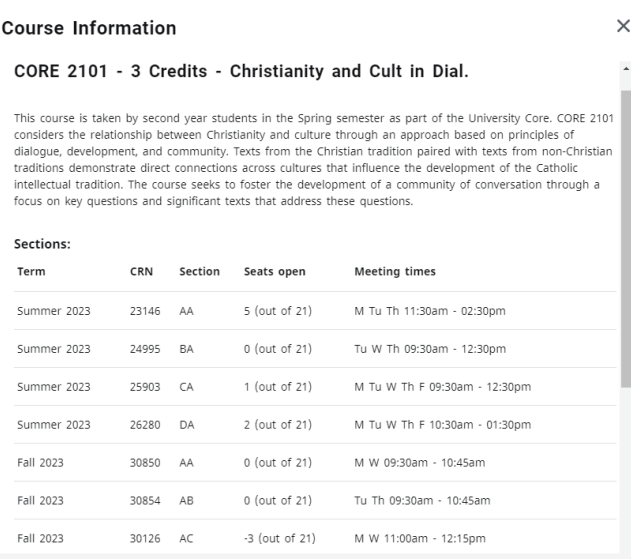

# Legend

At the bottom of the worksheet, you will find the legend. The legend is a reference guide to identify the completion status of each requirement on the worksheet.

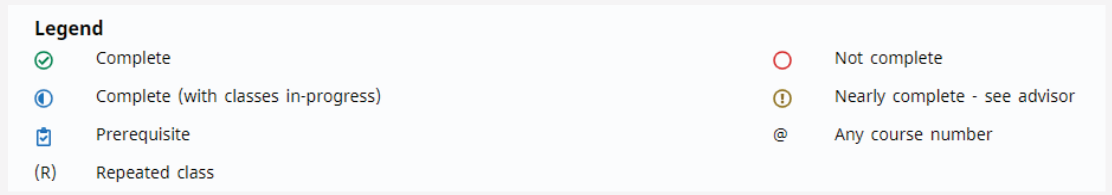

Complete - A checkmark will appear beside requirements within the worksheet that have been completed. The course(s) or credit(s) fulfilling the requirement will appear in the row accompanied by the grade and term the course(s) and credit(s) were completed.

Not Complete – Outstanding requirements still needing completion. Degree Works will provide information about what course(s) can be used to fulfill the requirement.

Complete (with classes in-progress) - This icon will appear when a course the student is currently registered for will complete the outstanding requirement as long as the student achieves a satisfactory grade. The course(s) satisfying the requirement will appear in the row accompanied by the term and an 'REG indicating the course is in-progress.

Nearly complete – see advisor – Appears when a student is near completion, however, there may be an unmet component, such as all major requirements complete, but minimum major credits have not been met.

@ Any course number – Known as a "wildcard" in Degree Works, the @ symbol stands in place of other characters. For example, if the student needs to complete 12 credits in BACC, they will see "12 Credits in BACC @ or  $4@$ ".

(R) Repeated Class – Indicates a repeated class on your worksheet.